### TP-LINK® The Reliable Choice

# Quick Installation Guide

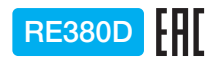

## LED Explanation

#### $(\gamma)$  (RE)

### Button Explanation

Power button: To turn on or off the extender, press the Power button. LED button: To turn all LEDs on or off, press the LED button.

On: The extender is on. **Blinking:** The extender is initializing. Off: The extender is off.

# Option ONE Using your Web Browser

#### (Power)

Enjoy! Both extended networks share the same Wi-Fi passwords as those of your host networks, but may have different wireless network names if you have customized them during the configuration.

On: The Ethernet port is connected. Off: The Ethernet port is not connected.

### (Ethernet)

AC1200 Wi-Fi Range Extender

If your router does not support 5GHz wireless

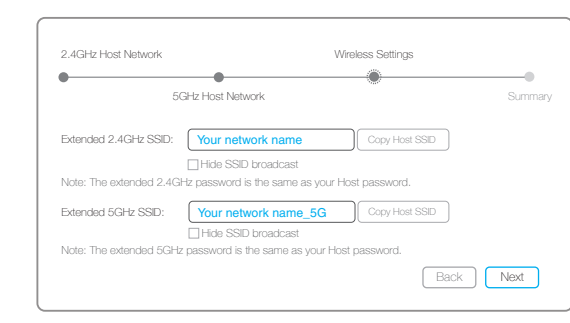

3 1) Launch a web browser, type  $\hbox{S}$  Select your router's 2.4GHz/5GHz host  $\hbox{A}$ network, enter the password, and then click Next.

Create a new username and password for secure management purpose, and click Confirm.

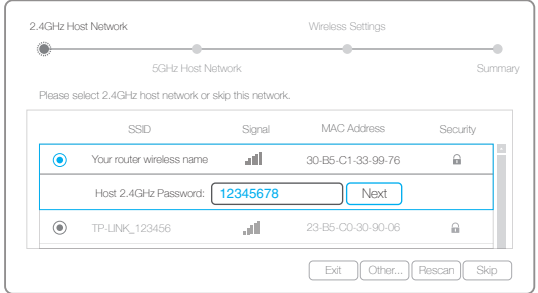

Launch a web browser, type http://tplinkrepeater.net in the address bar and use **admin** (all lowercase) for both Username and Password to log in.

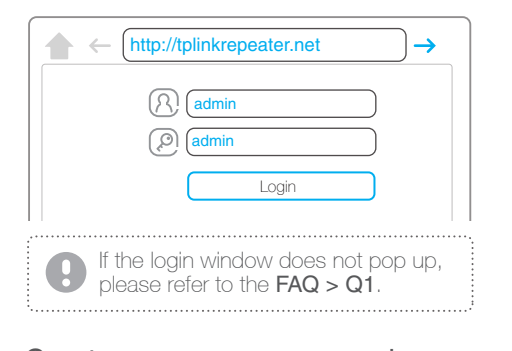

Blinking: WPS connection is in process. Solid blue: The extender has established a secure connection, and the signal strength is adequate. Solid orange: The extender has established a secure connection, but the signal strength is too weak. **Off:** No active connection.

#### $\Im$  (2.4GHz) /  $\Im$  (5GHz)

On: The extender is connected to the 2.4GHz/5GHz wireless network of your host network. **Off:** No connection.

> 5 Verify your wireless settings and click Finish. Corresponding LED(s) ( 2.4GHz/ 5GHz) should turn solid on.

network, please click Skip to continue

Either keep the default SSIDs or customize them for the extended networks, and then click Next.

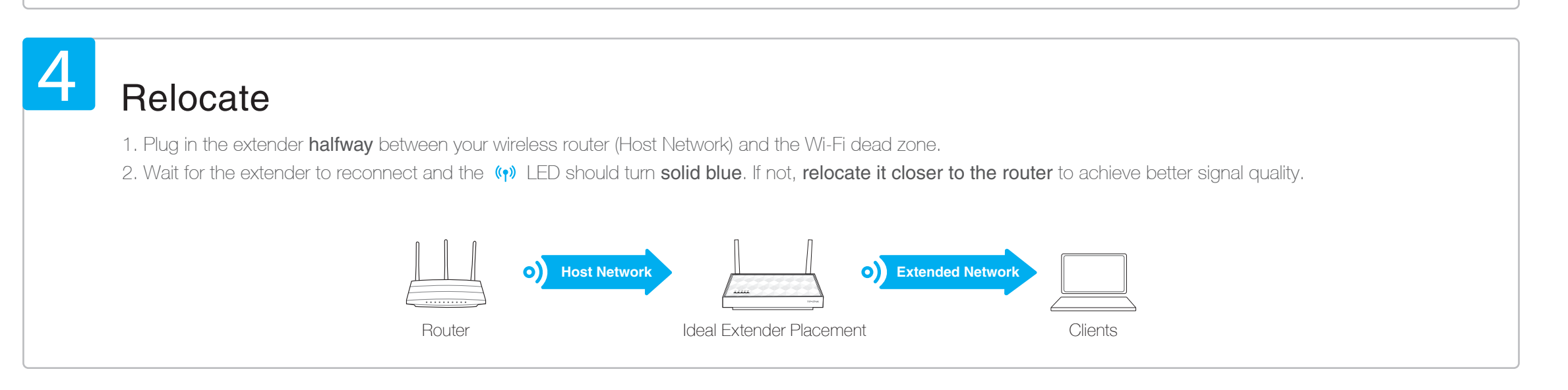

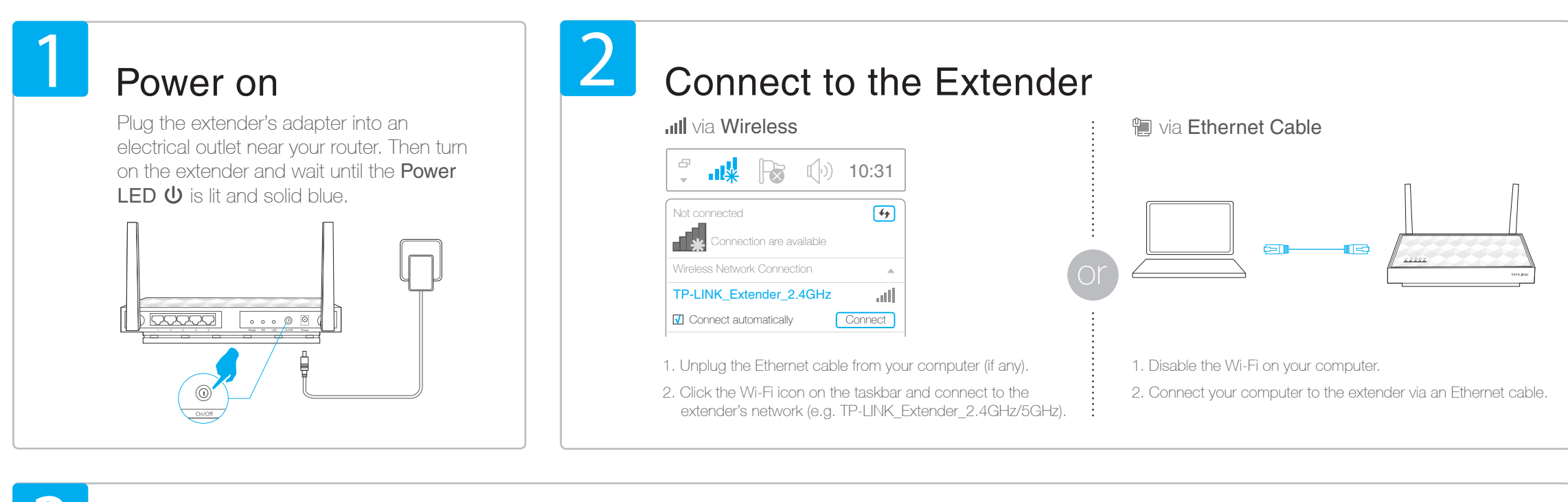

# 3

**Configure** 

# Option TWO Using the RE (WPS) Button

### Frequently Asked Questions (FAQ)

- A1. You may have entered the incorrect Wi-Fi password of your host network during the configuration. Please log into the extender's web management page to check the password and try again.
- A2. If the  $\llap{$\prime$}$  LED still doesn't change to solid, please reset the extender and go through the configuration again.

A. While the extender is powered on, use a pin to press and hold the Reset button until all the LEDs turn on momentarily, and then release the button.

WPS is an easier way to extend your host network. You are recommended to use this method if your host router has a WPS button. The button might look like one of these:  $\boxed{\theta}$   $\boxed{\phantom{\{\theta}}\}$ . Otherwise, please refer to **Option ONE**.

#### Q1. What should I do if I cannot access the extender's web management page?

A1. If your computer is wirelessly connected, make sure that you have connected to the extender's SSID. If your computer is connected via an Ethernet cable, please make sure that the connection is stable. A2. Make sure your computer is set to obtain an IP address and DNS server address automatically. A3. Verify that http://tplinkrepeater.net is correctly entered in the web browser and press Enter.

#### Q2. What should I do when the  $(\gamma)$  LED is on, but only one band is connected?

A. It depends on your router's capabilities. If you are connecting to a dual-band router but only 2.4GHz or 5GHz LED is on, then press the WPS button on the router and on the extender again to connect the other band.

#### Q3. Why the  $\langle \psi \rangle$  LED doesn't change to solid after completing Option ONE?

#### Q4. How can I reset the extender?

### Entertainment Adapter

The extender can be used as a wireless adapter to connect any Ethernet-only device such as a Blu-ray player, game console, DVR, or smart TV to your Wi-Fi network.

First, connect the extender to your router using Option ONE or Option TWO. Then connect the extender to your Ethernet-only device via an Ethernet cable.

#### $\sqrt{2}$

Connection Ethernet

Both extended networks share the same SSIDs (network names) and passwords as those of your host networks.

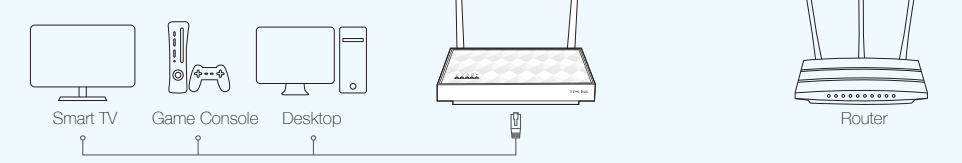

### TP-LINK Tether App

Tether provides a simple, intuitive way to access and manage your extender with your iOS or Android devices.

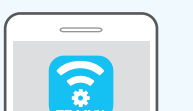

**Tether** 

be

Setup the extender  $\widehat{\mathbb{R}}$  Modify current settings

 $\mathbb{Q}$  Turn on/off LED  $\qquad \qquad \qquad \qquad \qquad \qquad \qquad \text{Block unwelcome devices}$ 

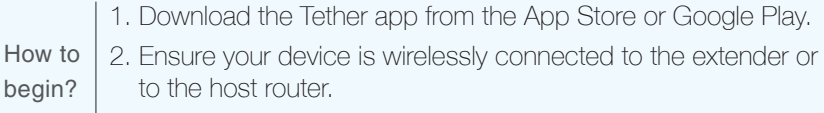

3. Launch the app and start managing your extended network.

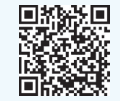

Scan to download

# Enjoy!

### Relocate

3

- 1. Plug in the extender halfway between your wireless router (Host Network) and the Wi-Fi dead zone.
- 2. Wait for the extender to reconnect and the  $\langle \cdot \rangle$  LED should turn solid blue. If not, relocate it closer to the router to achieve better signal quality.

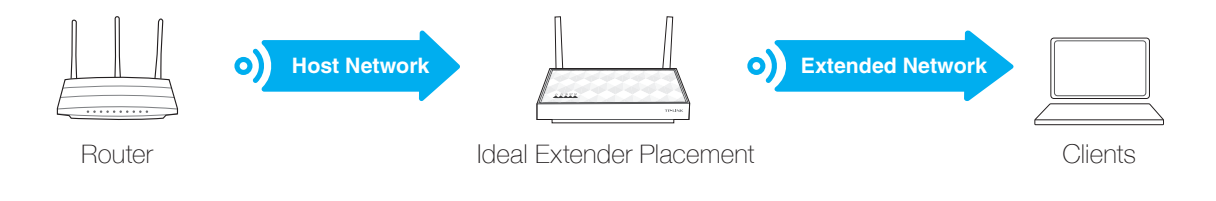

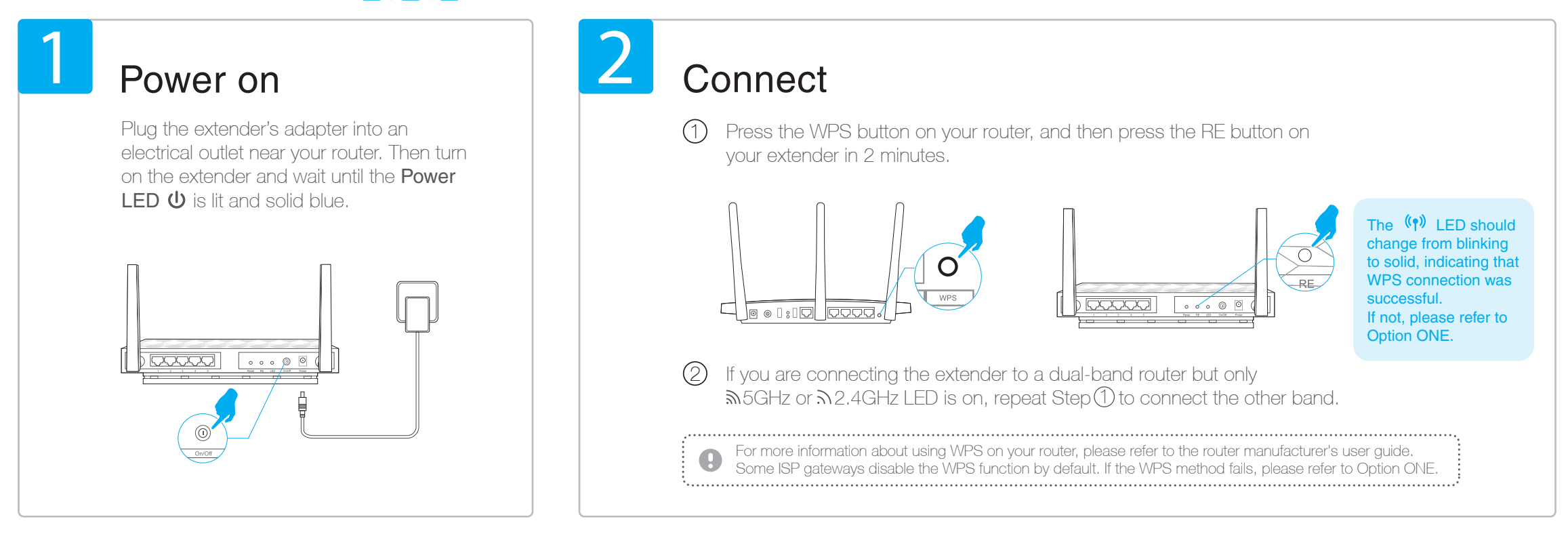